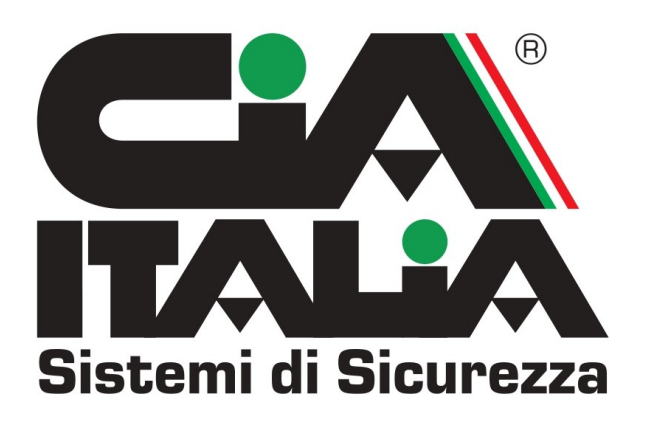

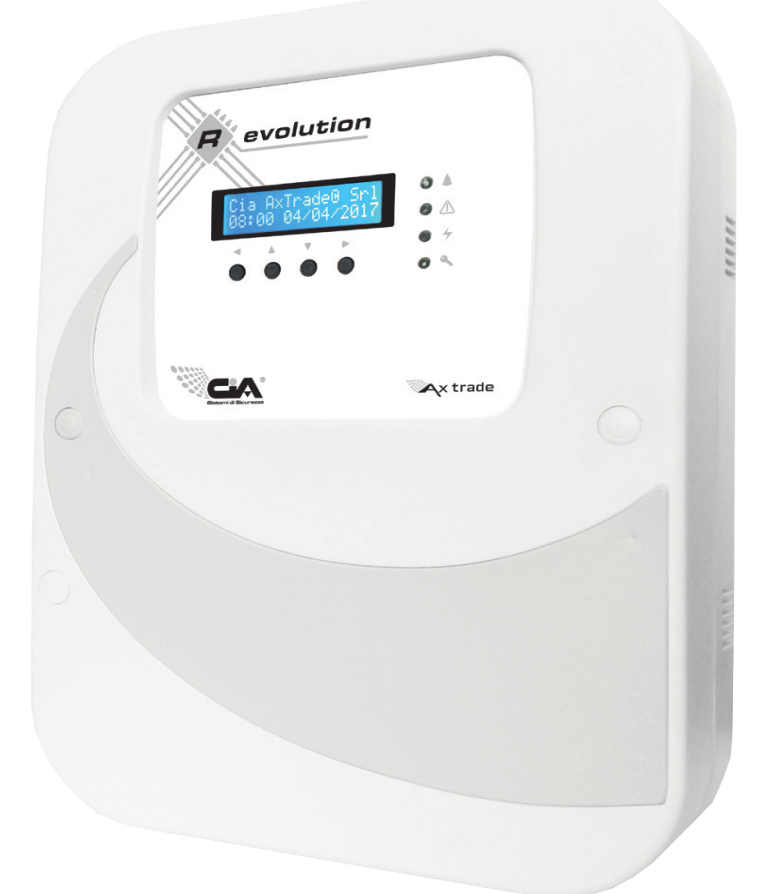

# Manuale utente Revolution

k.

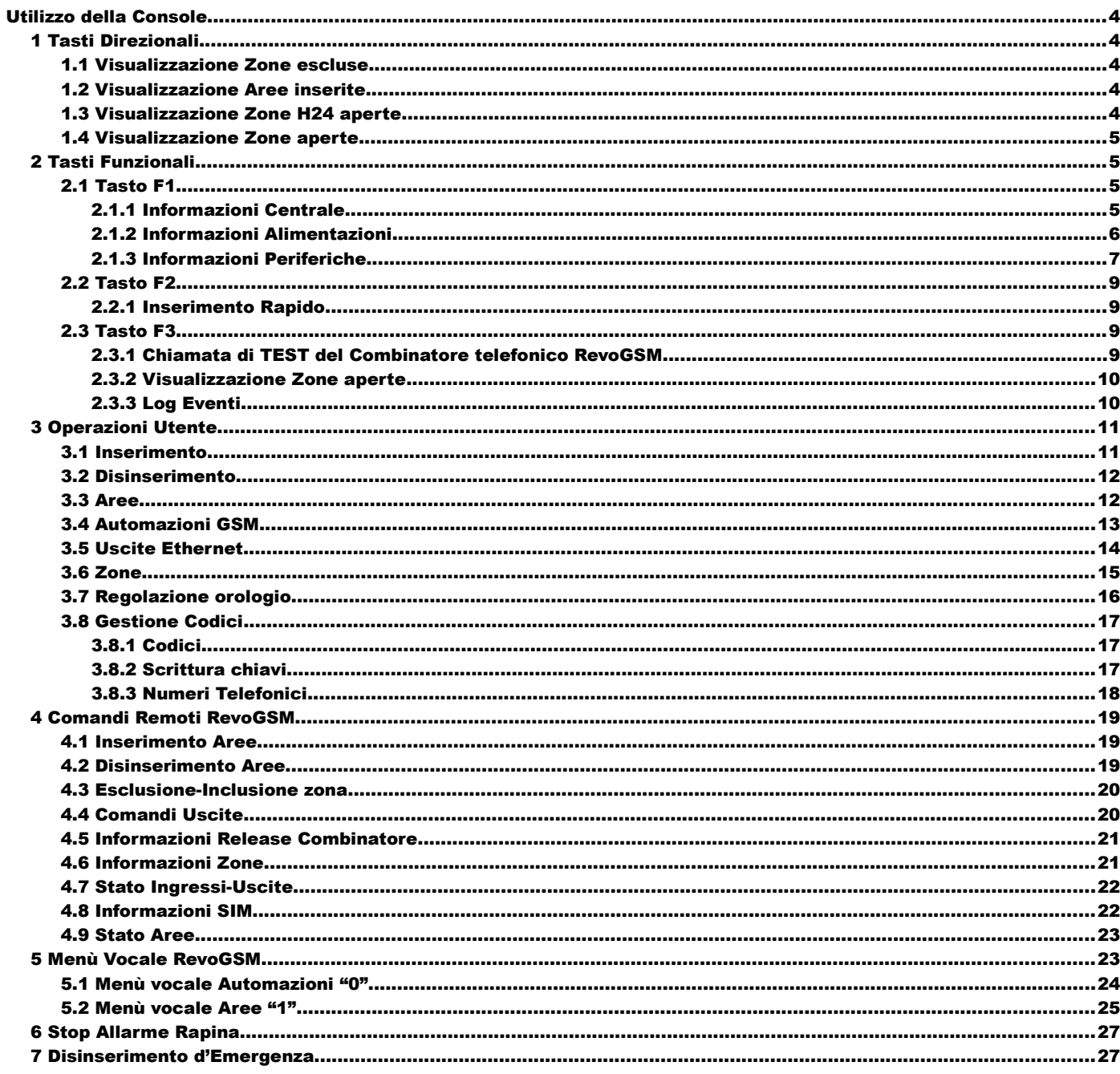

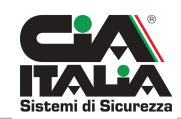

In condizione di normale utilizzo della centrale Revolution, la console visualizza in ciclo le informazioni relative allo stato delle aree abilitate , per esempio: Aree inserite, alimentazioni normali, verificare batteria, memoria sabotaggio etc. E' possibile tuttavia, velocizzare la visualizzazione di tutte le informazioni, premendo il tasto # più volte, in modo da non aspettare il tempo di latenza di ogni singola informazione.

La maggior parte delle funzioni (tranne alcune eccezioni), a seconda del tipo, vanno effettuate digitando un codice segreto che per L'installatore è di default 5678 e per l'Utente Master è 1234 (Per modificarli fare riferimento a pag.17) dopo aver premuto il tasto OK sulla Console.

E' possibile, inoltre, nei menù principali, selezionare il menù desiderato oltre che scegliendolo con i tasti direzionali <e►anche premendo il tasto rapido corrispondente.

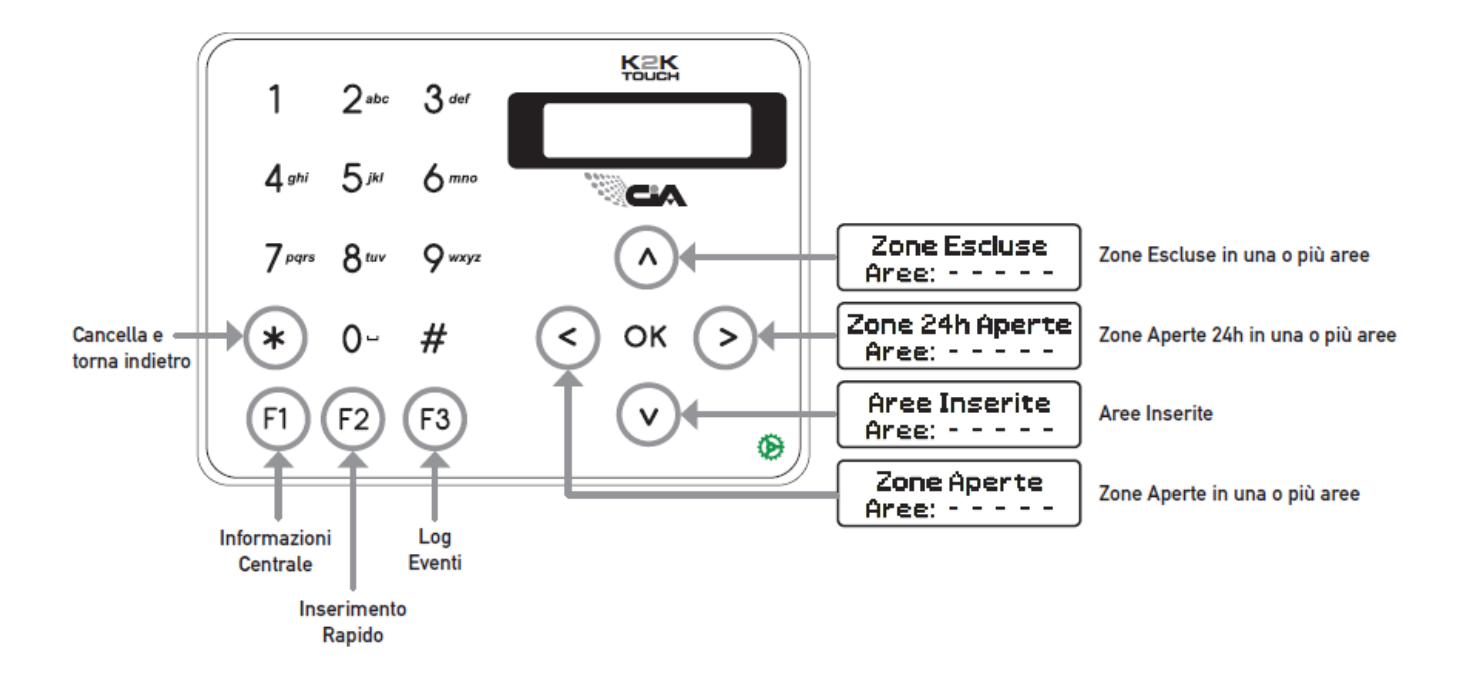

### **Utilizzo della Console**

#### <span id="page-3-4"></span><span id="page-3-0"></span>**1 Tasti Direzionali**

La centrale Revolution, ci premette, attaverso alcuni tasti della Console (▲▼►◄), di accedere,senza dover digitare nessun codice, ad alcune informazioni riguardanti lo stato delle zone,delle 24h,delle aree etc.

Utilizzare sempre il tasto OK per accendere il display.

#### <span id="page-3-3"></span>**1.1 Visualizzazione Zone escluse**

Premendo il tasto ▲ viene visualizzato, per esempio, [ZONE ESCLUSE

dove la E indica che per quell'area (in questo caso la 1) è presente una zona esclusa mentre la X indica che per l'area 2 non c'è nessun area esclusa. Gli spazi vuoti, invece, indicano che le altre due aree non sono abilitate.

#### <span id="page-3-2"></span>**1.2 Visualizzazione Aree inserite**

Premendo il tasto ▼ viene visualizzato, per esempio, [ AREE INSERITE

dove la T indica che quell'area (in questo caso la 1) è inserita in modo Totale mentre la P indica che l'area 2 è inserita in modo Parziale. La D invece indica che l'area 3 è Disinserita. Lo spazio vuoto, infine, indica che l' area 4 non è abilitata.

#### <span id="page-3-1"></span>**1.3 Visualizzazione Zone H24 aperte**

Premendo il tasto ► viene visualizzato, per esempio, [ZONE H24 APERTE

dove la H indica che per quell'area (in questo caso la 1) è presente una zona sabotaggio (24H) aperta mentre la C indica che per l'area 2 non c'è nessuna 24H aperta. Gli spazi vuoti, invece, indicano che le altre due aree non sono abilitate. La C indicata nell' ultimo spazio, riguarda l'area "0" che è l'area di sistema, ed in questo caso, non presenta nessuna 24H aperta.

AREE: **–** T **–** P **–**D**– –**

AREE: **–** E **–** X **– – –**

AREE: **–** H **–** C **– –**C **–**

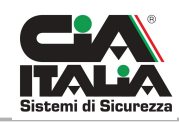

#### <span id="page-4-3"></span>**1.4 Visualizzazione Zone aperte**

Premendo il tasto ◀viene visualizzato, per esempio, [ZONE APERTE

AREE: **–** A **–** C **– – –**

dove la A indica che per quell'area (in questo caso la 1) è presente una zona Aperta mentre la C indica che nell'area 2 le zone sono tutte Chiuse. Gli spazi vuoti, invece, indicano che le altre due aree non sono abilitate.

#### <span id="page-4-2"></span>**2 Tasti Funzionali**

#### <span id="page-4-1"></span>**2.1 Tasto F1**

Il tasto F1 ,presente sulla Console, è un tasto Multifinzione che a seconda del contesto assume diverse funzionalità. Alcune di queste, per essere gestite necessitano della digitazione di un codice Utente, altre invece no (tipo Informazioni Centrale ed Informazioni Alimentazioni).

#### <span id="page-4-0"></span>**2.1.1 Informazioni Centrale**

Digitare il tasto OK per accendere il display seguito dal tasto F1,

**CENTRALE** 

viene visualzzato [ INFORMAZIONI ] e confermare con il tasto OK per accedere ad

I relativi sottomenù spostandosi con I tasti ► e◄ per passare da un informazione all'altra viene visualizzato in successione

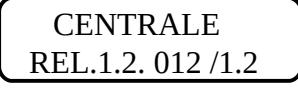

CENTRALE in questo menù è indicata la versione Firmware della centrale

RS485 E:002

CENTRALE in questo menù è indicato il numero dei device che non

rispondono sulla linea seriale RS485 (in questo esempio è indicato che ci sono 2 device che non rispondono), andare nel menù Informazioni Periferiche per individuare quali sono nello specifico. In condizioni normali è riportata la dicitura OK.

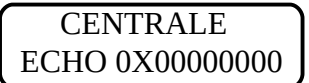

CENTRALE in questo menù sono riportati gli errori di comunicazione sulla

linea seriale RS485 (valore espresso in esadecimale).

S: 00004

CRC 102427020718 in questo menù è indicato l'ultimo accesso, con successivo

salvataggio, al Setup, indicando nella prima parte (CRC) la data e l'ora dell'accesso e nella seconda (S) il numero di accessi. In questo esempio possiamo quindi dedurre che l'ultimo di 4 accessi/salvataggi al Setup, è stato effettuato alle 10:24 e 27 secondi del giorno 02-07-18

ID: xxxxxxxxxx in questo menù, se la modalità server è stata attivata in

programmazione, viene indicato l'ID della scheda ethernet che identifica in modo univoco la centrale in rete (P2P). Tale ID va riportato all'interno dell'app di gestione mella sezione ethernet insieme al pin di accesso alla rete

[https://drive.google.com/file/d/1ekUFP-kXWGAijgTwEV0AUGS3FzGszv1-/view?](https://drive.google.com/file/d/1ekUFP-kXWGAijgTwEV0AUGS3FzGszv1-/view?usp=sharing) [usp=sharing](https://drive.google.com/file/d/1ekUFP-kXWGAijgTwEV0AUGS3FzGszv1-/view?usp=sharing)

#### **NB.:Per l'oeratività da remoto con app accertarsi di aver abilitato in programmazione l'utente ai comandi di rete**

### <span id="page-5-0"></span>**2.1.2 Informazioni Alimentazioni**

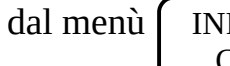

dal menù | INFORMAZIONI | digitare il tasto ► fino a visualizzare | INFORMAZIONI

CENTRALE  $\vert$  ALIMENTAZIONI

e confermare con il tasto OK

Viene visualizzato, in condizioni ottimali (ALIMENTATORE 01)

BATT:OK RETE:OK

in questo menù viene riportato, per ogni alimentatore, la presenza/assenza della batteria e della tensione di rete 220V. Riportando la dicitura OK se la fonte di alimentazione è presente oppure KO qualora fosse assente.

Premendo il tasto ▲è possibile accedere ad ulteriori informazioni riguardanti l'alimentatore quali stato della carica, versione e relise dell'alimentatore e contatore

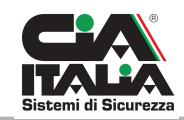

degli errori. Viene visualizzato,quindi, in successione :

CAR:OK USCITA:OK

ALIMENTATORE 01 in questo menù sono indicati eventuai sovracarichi (CAR) e stato

dell'erogazione di tensione in uscita (USCITA).

EVALI REL. 0.2

ALIMENTATORE 01 in questo menù è indicato il Modello dell'alimentatore e la

versione Firmware

A:000 E:0X0000

POWER 1 in questo Contatore di errori la A indica eventuale mancanza

di risposta del device ed incrementa in caso di ripetuti falsi contatti mentre la B indica gli errori di Alive ed incrementa per tutta la durata della mancanza di risposta del device. Quindi un alto valore di A è indice di falsi contatti "Ripetuti" mentre un alto valore di E ci indica dei falsi contatti "Prolungati".

Spostarsi con il taso ►per controllare altri eventuali alimentatori collegati sulla seriale RS485.

#### <span id="page-6-0"></span>**2.1.3 Informazioni Periferiche**

Per accedere a questo menù, a differenza degli altri due, è necessario digitare prima il codice utente seguito dal tasto F1. Potremo in questo modo accedere alle informazioni e allo stato di tutte le Periferiche installate sulla seriale RS485.

**PERIFERICHE** 

Viene visualizzato [INFORMAZIONI ] permere il tasto OK per accedere all'elenco di

tutte le Periferiche, viene visualizzato per esempio  $\left[ \begin{array}{cc} MODULO GSM \end{array} \right]$  che è la prima

GSM T.02 REL.6.1

periferica in elenco. Utilizzando il tasto ▲ si scorre nelle relative informazioni, che variano per ogni tipologia di periferica (vedi tabella sottostante) invece con il tasto ► si passa alla periferica successiva.

Premendo il tasto F2 verranno visualizzate solo le periferiche collegate ma non abilitate Premendo il tasto F3 verranno visualizzate solo le periferiche collegate ed abilitate

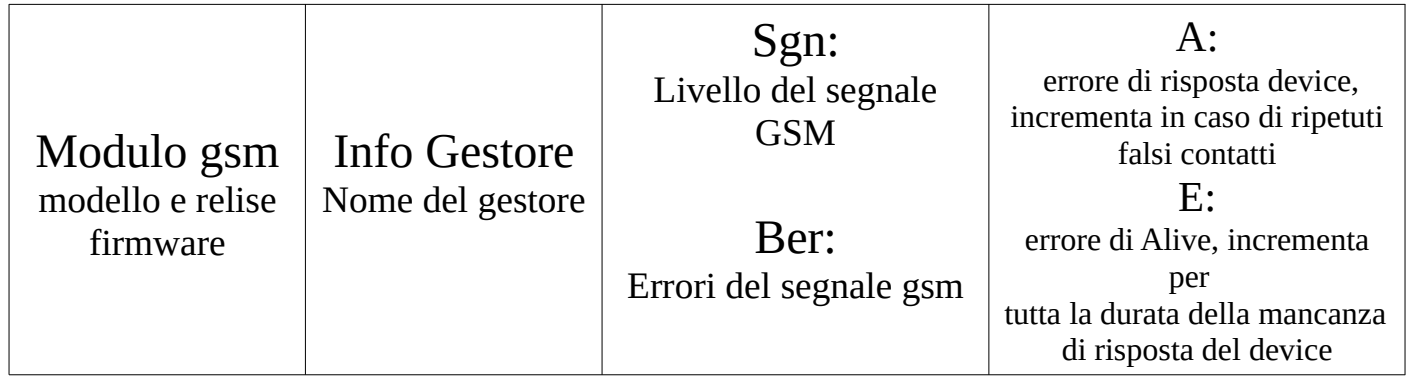

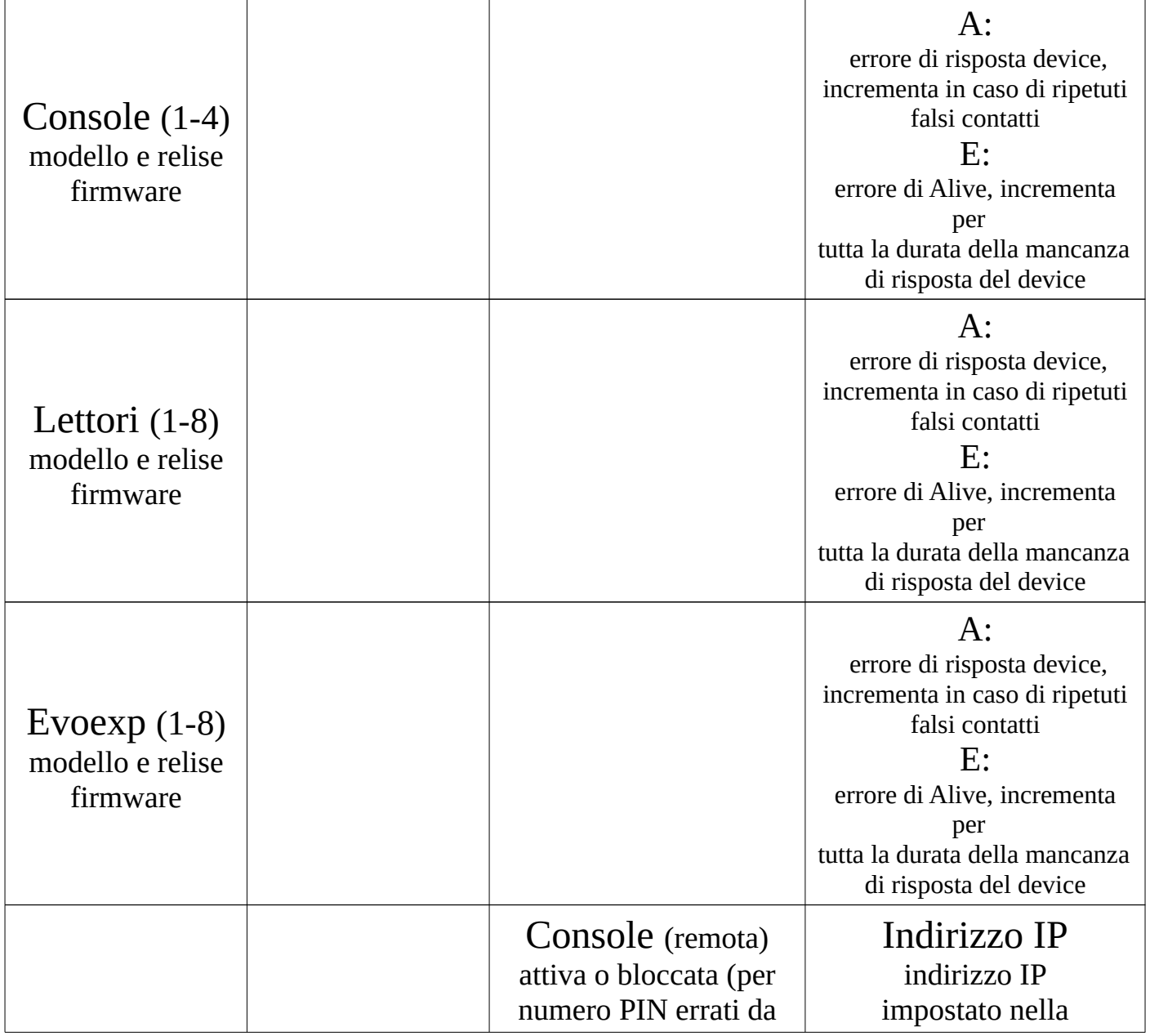

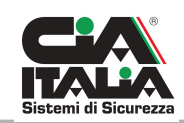

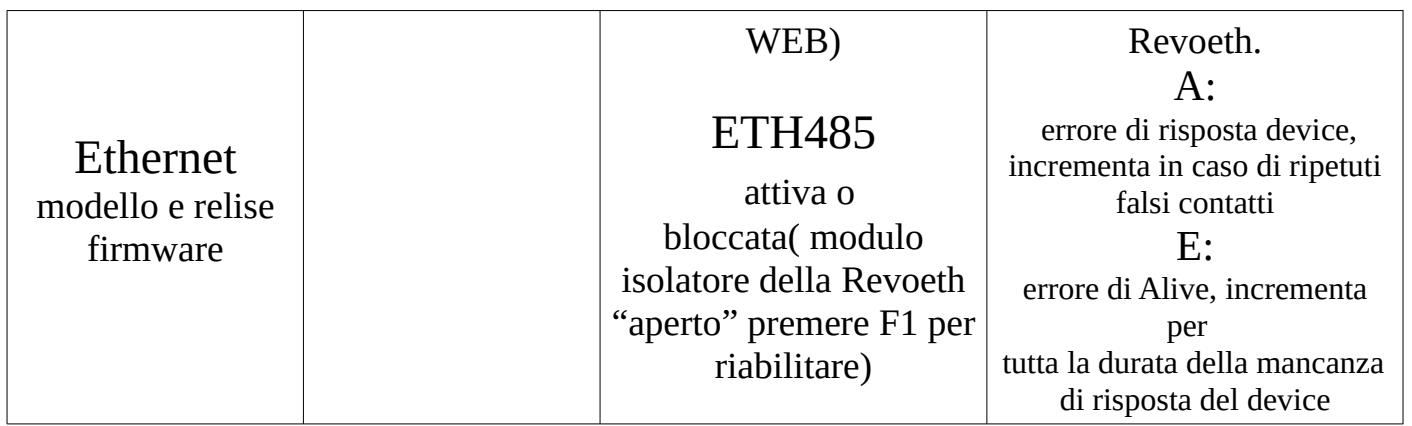

Nel menù automazioni gsm (fare riferimento a pag.13) in caso di errori del combinatore, il tasto F1 riavvia il modulo gsm.

In info periferiche gsm il tasto F1 resetta gli errori.

In info periferiche ethernet il tasto F1 resetta il modulo isolatore.

#### <span id="page-8-1"></span>**2.2 Tasto F2**

#### <span id="page-8-0"></span>**2.2.1 Inserimento Rapido**

La console, permette ( se abilitata la funzione) di poter inserire una o più Aree, sia in modo Totale che Perimetrale, senza dover digitare alcun codice utente, ma semplicemente premendo il tasto F2 seguito dal tasto OK. Fare riferimeto

Premere il tasto OK sulla console per accenderla e successivamente il tasto F2,

viene visualizzato [INSERIMENTO RAP.] quindi confermare con il tasto OK ATTESA CONFERMA

viene visualizzato sul display, per 10 secondi, un riepilogo delle aree inserite, indicandone anche il modo d'inserimento rispettivo

viene visualizzato, per esempio,  $\int$  AREE INSERITE  $\int$  (area 1 inserita in modo Totale

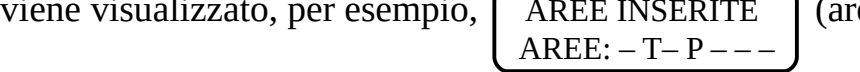

ed area 2 inserita in modo Perimetrale).

Per disinserire, basterà effettuare la procedura normale digitando prima il codice.

#### <span id="page-9-3"></span>**2.3 Tasto F3**

Il tasto F3 ,presente sulla Console, è un tasto Multifinzione che a seconda del contesto assume diverse funzionalità. Alcune di queste, per essere gestite necessitano della digitazione di un codice Utente, altre invece no (tipo visualizzazione Zone aperte).

#### <span id="page-9-2"></span>**2.3.1 Chiamata di TEST del Combinatore telefonico RevoGSM**

Nel menù Automazioni GSM (fare riferimento a pag.13), premendo il tasto F3 viene generata una chiamata di Test, verso il numero telefonico del primo utente.

#### <span id="page-9-1"></span>**2.3.2 Visualizzazione Zone aperte**

Dal menù principale, digitando il tasto F3, si ha la possibilità di visualizzare eventuali zone aperte, dell'area associata alla console. Basta quindi premere il tasto OK per

accendere il display e successivamete F3, viene visualizzato per esempio  $\vert$  ZONE APERTE

zona 01

premere il tasto ► per visualizzare altre eventuali zone aperte.

#### <span id="page-9-0"></span>**2.3.3 Log Eventi**

Premendo il tasto F3, dopo aver digitato il codice utente, è possibile consultare la memoria (LOG) eventi, andando a retroso con il tasto ◄ ed entrando nel dettaglio, dopo aver individuato l'evento desiderato, con il tasto ▲.

Ipotizzando di voler individuare la zona che ha generato un allarme, bisogna digitare il codice utente seguito dal tasto F3,

viene visualizzato, per esempio, LOG EVENTI 000

DISINSERIMETO

premere il tasto  $\triangleleft$  fino a visualizzare  $\left[$  LOG EVENTI 002  $\right]$  a questo punto, per entrare

ALLARME

nel dettaglio di questo evento di Allarme è sufficiente premere il tasto ▲ per passare da un informazione all'altra, dove potremo leggere la data e l'ora in cui è stato generato

l'allarme nonchè l'area e il numero della Zona  $\int 10:10\frac{01}{01/2018}$  e successivamente

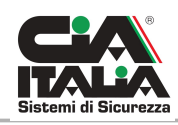

A:1 Z:01

sempre premendo il tasto ▲ il nome assegnato alla zona stessa [AREA01

CONTATTO CUCINA

#### <span id="page-10-1"></span>**3 Operazioni Utente**

#### <span id="page-10-0"></span>**3.1 Inserimento**

La centrale Revolution ha la possibilità di inserire, in maniera del tutto indipendente, fino a 4 aree, sia in modo Totale che Perimetrale.

Premere il tasto OK sulla console per accenderla viene visualizzato [INSERIRE CODICE:

>>>> ← <<<<

Digitare il codice UTENTE (default 1234) seguito dal tasto OK

INSERIMENTO

viene visualizzato (MENU' UTENTE) confermare con il tasto OK

viene visualizzato [INSERIMENTO

1:x 2:x 3:x 4:x

per ognuna delle 4 aree (1-2-3-4) e possibile scegliere, premendo più volte il relativo tasto, il tipo d'inserimento. Si potrà quindi, per ogni area attiva (tenendo presente i permessi legati all'utente), non inserire (X),inserire in modo totale (T) o in modo perimetrale (P). Per fare un esempio, premendo una

volta il tasto 1 e due volte il tasto 2, verrà visualizzato  $\int$  INSERIMENTO

1:T 2:P 3:x 4:x

(in caso di zona immediata aperta, attiva per quel tipo d'inserimento,non sarà possibile inserire e verrà visualizzata ad intermittenza la lettera "O" al posto della T oppure della P), a questo punto basterà confermare con il tasto OK per inserire l'area 1 in modo Totale e l'area 2 in modo Perimetrale

viene visualizzato sul display, per 10 secondi, un riepilogo delle aree inserite, indicandone

 $AREE: -T-P - -$ 

anche ilmodo rispettivo (AREE INSERITE) (area 1 inserita in modo Totale ed area 2

inserita in modo Perimetrale).

NB: per inserire la centrale da Lettori o Tastire fare riferimento a pag.8 del manuale installatore.

#### <span id="page-11-0"></span>**3.2 Disinserimento**

La centrale Revolution, ha la possibilità di effettuare disinserimenti delle 4 aree in maniera totalemte gestibili ed indipendenti.

Premere il tasto OK sulla console per accenderla viene visualizzato [INSERIRE CODICE:

 $>>>$   $\leftarrow$  <<<<

Digitare il codice Utente (default 1234) seguito dal tasto OK

viene visualizzato MENU' UTENTE

DISINSERIMENTO

confermare con il tasto OK viene visualizzato [DISINSERIMENTO

1:D 2:D 3:- 4:

in questa fase è possibile decidere quale area disinserire (tenendo presente i permessi legati all'utente) , premendo in sequenza il relativo tasto (per passare dalla D che indica che quell'area verrà disinserita,alla X che indica che quell'area non verrà disinserita), basterà a questo punto confermare con il tasto OK per disinserire le aree scelte. viene visualizzato sul display, per 10 secondi, un riepilogo dello stato delle aree . Viene visualizzato, per esempio, nel caso in cui fossero state disinserite l'area 1 e 2

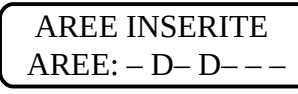

AREE INSERITE  $\parallel$  se invece avessimo disinserito solo l'area 1, verrebbe visualizzato

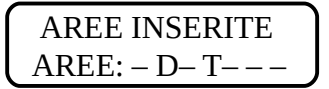

AREE INSERITE (area 1 Disinserita, area 2 ancora inserita in modo Totale).

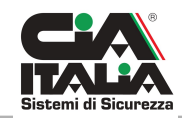

NB: per disinserire la centrale da Lettori o Tastire fare riferimento a pa.8 del manuale installatore.

#### <span id="page-12-1"></span>**3.3 Aree**

In questo menù di SOLA visualizzazione, è possibile, in base ai permessi dati all'utente, conoscere lo stato di inserimento/disinserimento delle 4 aree.

Premere il tasto OK sulla console per accenderla viene visualizzato [INSERIRE CODICE:

 $\begin{split} &>>> >\leftarrow <<<< \end{split}$ 

Digitare il codice Utente (default 1234) seguito dal tasto OK

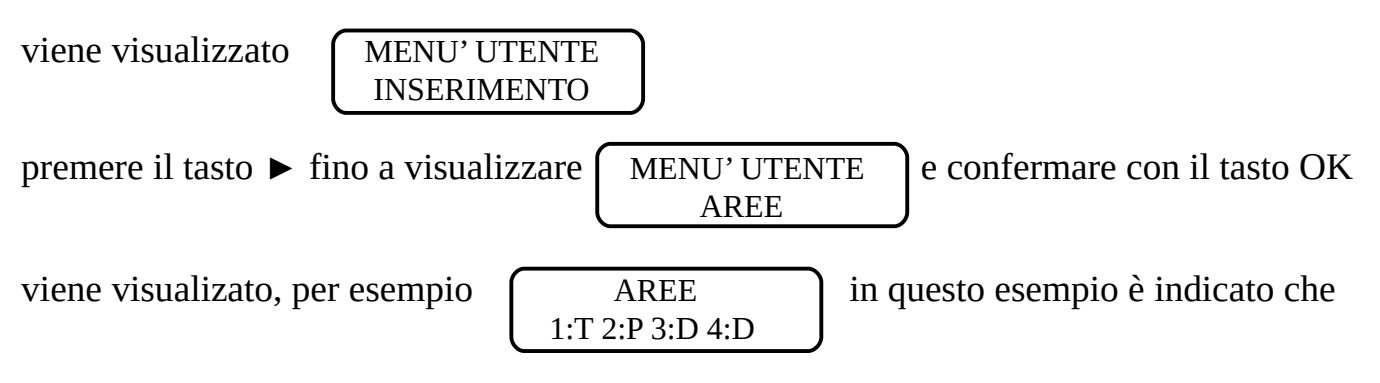

l'Area 1 è inserita in modo Totale, l'Area 2 in modo Perimetrale e Area 3 e 4 sono Disinserite.

Premere più volte il tasto \* per tornare al' menù principale

#### <span id="page-12-0"></span>**3.4 Automazioni GSM**

In questo menù è possibile, controllare gli Ingressi del combinatore telefonico Revogsm e pilotarne le relative uscite.

Premere il tasto OK sulla console per accenderla viene visualizzato [INSERIRE CODICE:

>>>> ← <<<<

Digitare il codice Utente (default 1234) seguito dal tasto OK

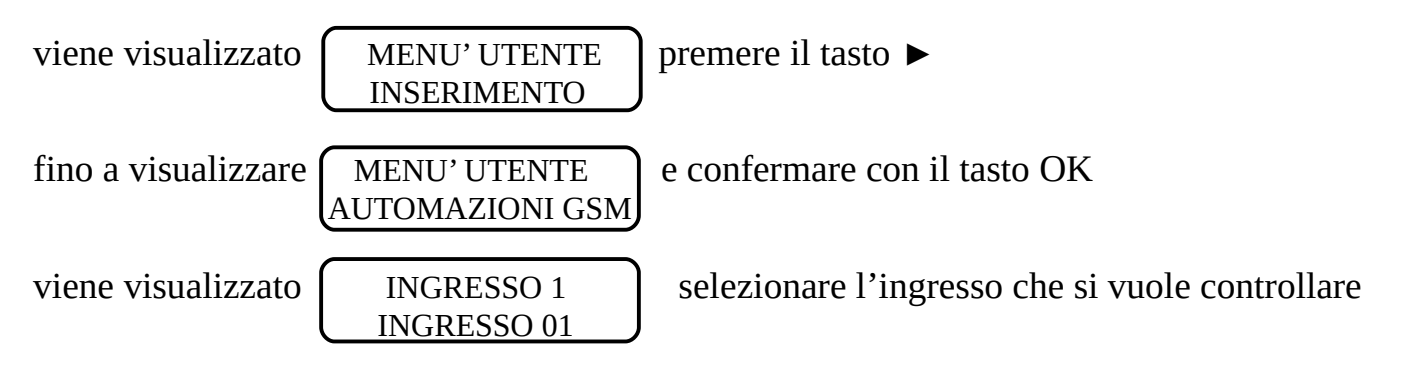

premendo il tasto relativo sulla tastiera alfanumerica ( 1 per ingresso 1, 2 per ingresso 2….) e confermare con il tasto OK

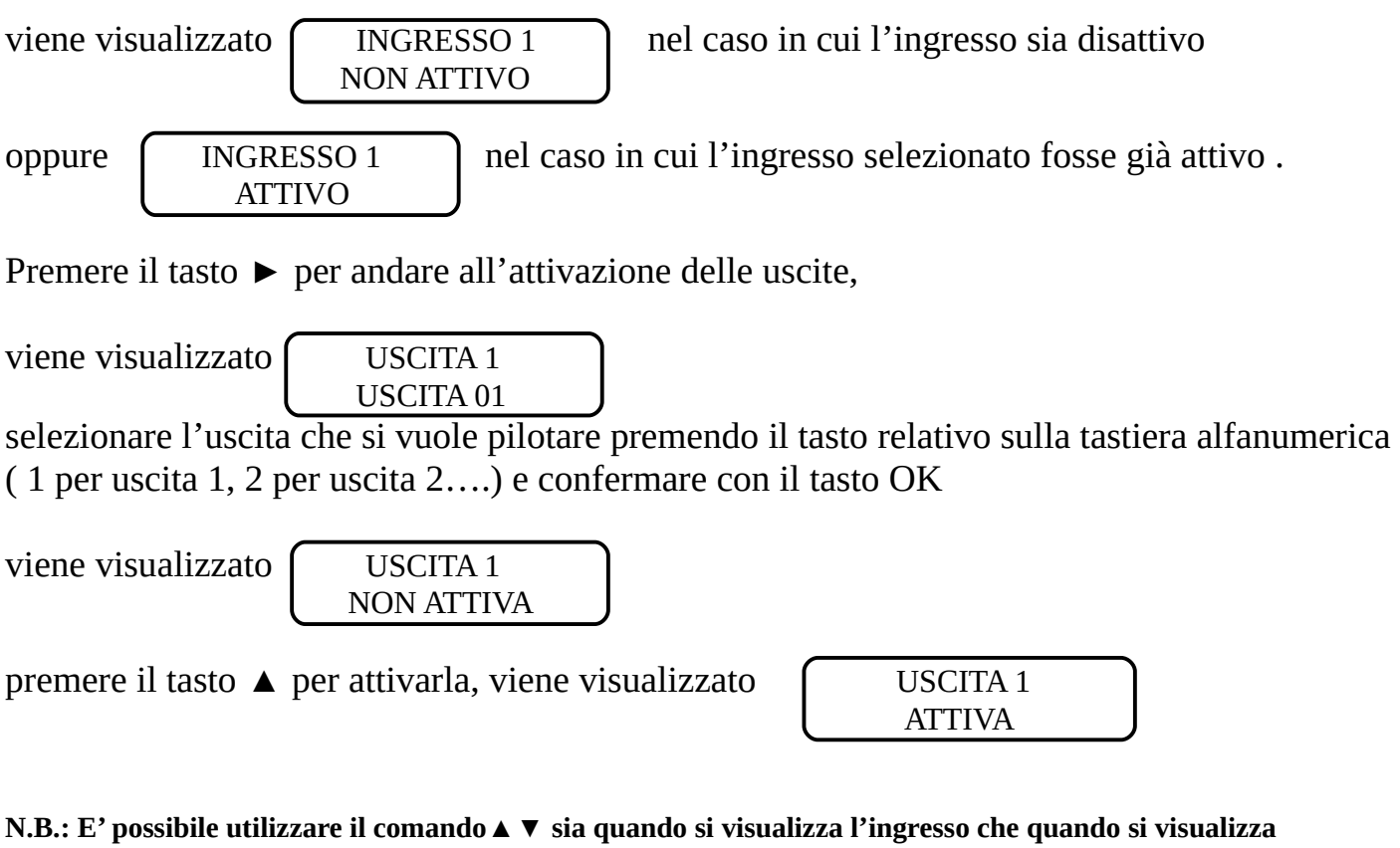

**l'uscita, ovviamente nel caso in cui l'uscita sia vincolata all'ingresso (fare riferimento a pag.43 del manuale installatore), anche se si comanda l'ingresso in realta stiamo pilotando l'uscita. Nel caso in cui l'uscita sia vincolata all'ingresso, bisogna osservare che: Il tasto ▲consente di attivare solo se l'ingresso non è attivo, altrimenti non funziona. Il tasto ▼ consente di disattivare solo se l'ingresso e attivo, altrimenti non funziona.**

nel caso in cui dovesse essere visualizzato il messaggio (> GSM CON ERRORI <) basterà

ERRORE TIPO 01

premere il tasto OK per accedere ugualmente al controllo delle uscite (si consiglia in questo caso di contattare un tecnico specializzato per risolvere l'errore)

Premendo il tasto **F1** si effettua il riavvio del modulo GSM. (Utilizzare solo in caso di errori) Premendo il tasto **F3** si effettua un Test di chiamata sul primo numero memorizzato.

#### <span id="page-13-0"></span>**3.5 Uscite Ethernet**

In questo menù è possibile pilotare localmente, da console, le uscite (in centrale, sulla RevoETH e/o sull'EvoEXP) associate ai 4 comandi virtuali (funzione "echo uscite eth") gestibili da APP (fare riferimento alle funzioni uscite pag.61 del manuale installatore).

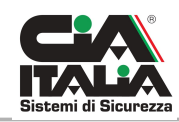

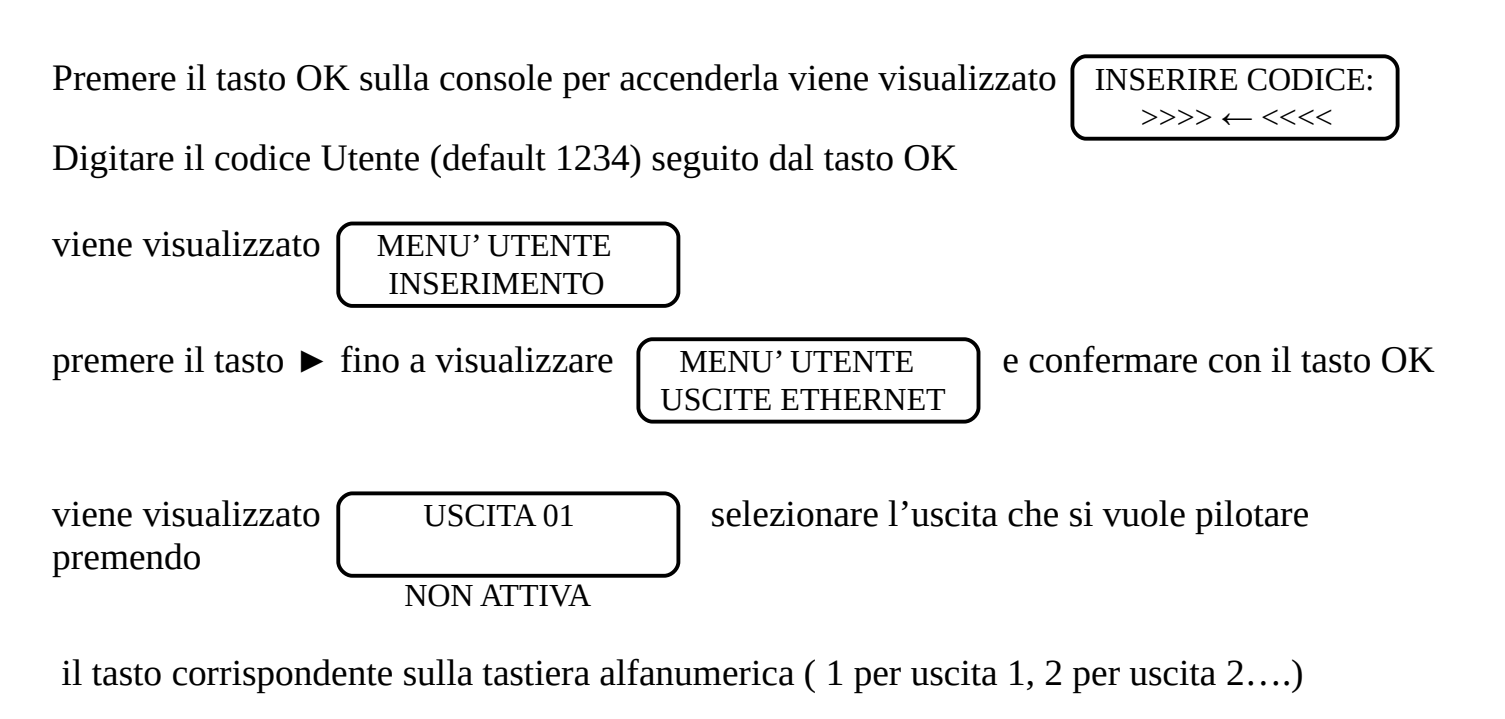

e premere il tasto  $\triangle$  per attivarla, viene visualizzato

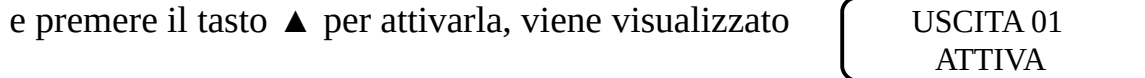

#### <span id="page-14-0"></span>**3.6 Zone**

In questo menù è possibile visualizzare lo stato di ogni singola zona ed eventualmente escluderla.

Premere il tasto OK sulla console per accenderla viene visualizzato [INSERIRE CODICE:

>>>> ← <<<<

Digitare il codice Utente (default 1234) seguito dal tasto OK

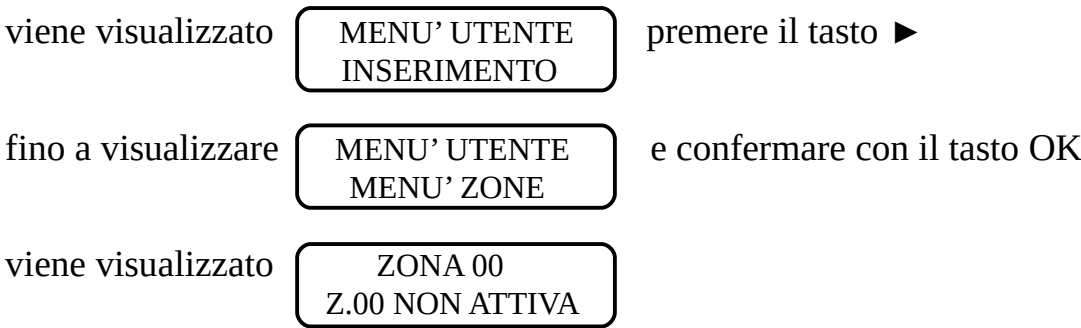

In questa fase è possibile "filtrare" le zone, in modo da visualizzare solo quelle escluse ( premendo il tasto F1) oppure quelle aperte ( premendo il tasto F2) in più si può scegliere quali visualizzare in base all'area di appartenenza (premendo più volte il tasto F3 fino all'indicazione dell'area desiderata).

A questo punto scegliere la zona da visualizzare/esclutere con il tasto ►

viene visualizzato, per esempio [ ZONA 01 ] dove la C indica zona chiusa

Z01:C

(se fosse aperta troveremmo la A al posto della C ) premere I tasti ▲ e ▼ per escludere o includere, viene visualizzato, in caso di zona

Z 01: ESCLUSA

esclusa,  $\begin{bmatrix} 20NA & 01 \end{bmatrix}$  premere il tasto ► per visualizzare/escludere le altre zone.

Di seguito alcuni esempi di informazioni relative alle zone:

Zona non attiva = Zxx: Non Attiva Zona Logica aperta con memoria allarme e guasto = Zxx: Am G Zona Logica chiusa con memoria allarme e guasto = Zxx: Cm G Zona Bilanciata aperta con memoria, corto e guasto = Zxx: Am-Sm G Zona Doppio Bilanc. aperta con memoria, sabotaggio e guasto = Zxx: Am- -Hm G

A= Aperta C= Chiusa M= Memoria allarme S= Corto H=H24, Sabotaggio G= Guasto (Autoesclusione)

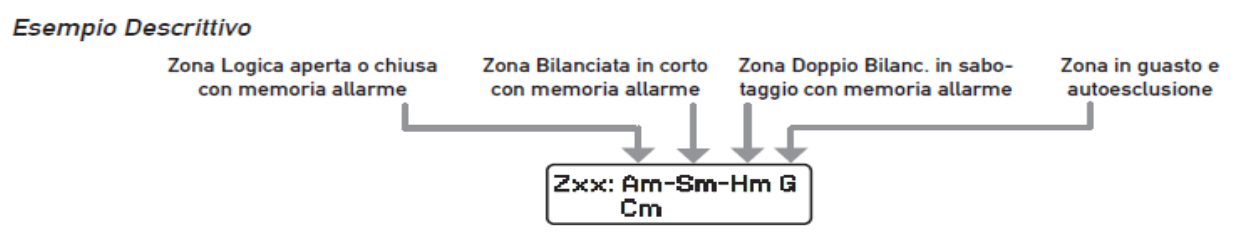

Premere più volte il tasto \* per tornare al' menù principale

#### <span id="page-15-0"></span>**3.7 Regolazione orologio**

La regolazione della data e dell'ora, è un operazione molto importante, infatti ci

permette di avere una lettura degli eventi, nella maniera più precisa possibile.

Premere il tasto OK sulla console per accenderla viene visualizzato *INSERIRE CODICE*:

>>>> ← <<<<

Digitare il codice Utente (default 1234) seguito dal tasto OK

viene visualizzato (MENU' UTENTE) premere il tasto ► fino a INSERIMENTO

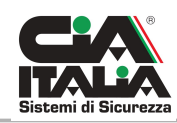

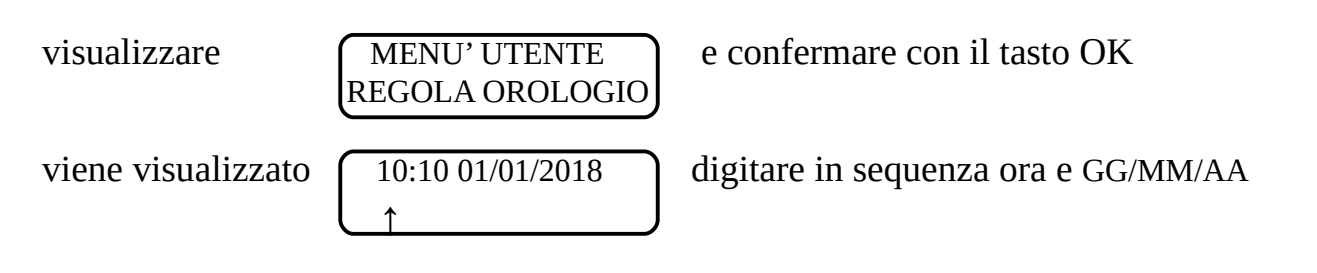

spostandosi con i tasti ►e ◄ e confermare con il tasto OK N.B.: Una volta una volta disalimentata la centrale, sarà necessario reimpostare sia la data che l'ora.

Premere più volte il tasto \* per tornare al' menù principale

#### <span id="page-16-1"></span>**3.8 Gestione Codici**

Da questo menù, l'Utente Master, ha la possibilità di cambiare il codice d'accesso oltreche a se stesso, anche agli altri utenti. Potrà, inoltre,per ciascuno di essi, abbinare un numero di telefono verso il quale il combinatore telefonico manderà gli allarmi (in base a come è stato precedentemente programmato l'Utente) ed effettuare la scrittura delle chiavi.

Premere il tasto OK sulla console per accenderla viene visualizzato (INSERIRE CODICE:

>>>> ← <<<<

Digitare il codice Utente (default 1234) seguito dal tasto OK

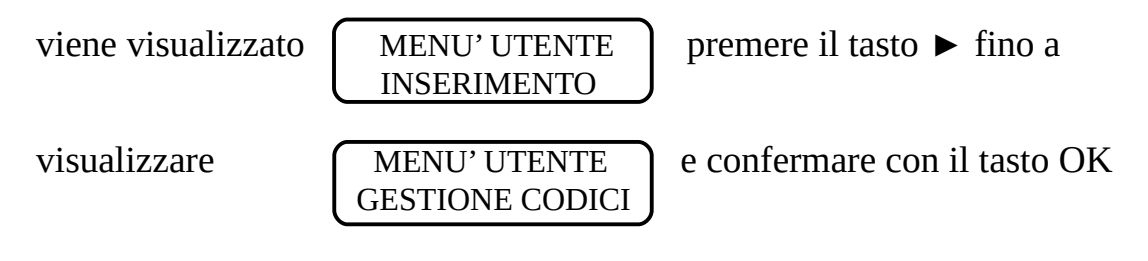

### <span id="page-16-0"></span>**3.8.1 Codici**

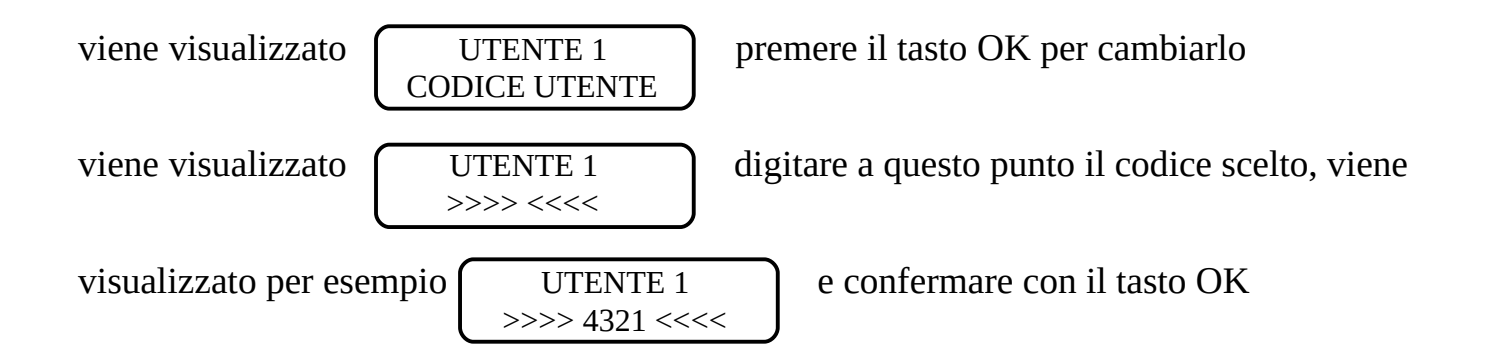

NB:per cambiare il codice Installatore, andare al menù CPU accedendo SOLO con il codice installatore.

premere il tasto ► per andare alla successiva fase che consiste nella scrittura delle chiavi

#### <span id="page-17-1"></span>**3.8.2 Scrittura chiavi**

viene visualizzato  $\sqrt{U T E N T E}$  e confermare con il tasto OK

SCRIVI CHIAVE

viene visualizzato  $\sqrt{U^T E N T E}$  1

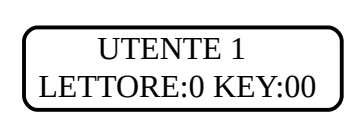

digitare il numero del lettore che si vuole utilizzare per eseguire la scrittura delle chiavi, per esempio digitare il tasto "1" se su vuole scrivere le chiavi dal lettore numero 1

LETTORE:1 KEY:00

viene visualizzato  $\begin{bmatrix} \text{LETTORE 1} \\ \text{a questo punto 1} \end{bmatrix}$  a questo punto il led rosso, sul lettore scelto,

inizierà a lampeggiare in attesa che vengano avvicinate/inserite tutte le chiavi da programmare confermando l'avvenuta scrittura con un lampeggio da parte del led verde seguito da lampeggi da parte dei led rosso e giallo ed un beep da parte della consolle. Contemporaneamente sulla consolle verranno conteggiate tutte le chiavi scritte, per esempio,

nel caso in cui siano state scritte 3 chiavi, verrà visualizzato [LETTORE 1

LETTORE:1 KEY:03

premere il tasto \* per abbandonare la fase di scrittura

premere il tasto ► fino ad arrivare alla successiva fase che consiste nell'inserimento del numero di telefono al quale il combinatore telefonico dovrà inviare gli allarmi.

### <span id="page-17-0"></span>**3.8.3 Numeri Telefonici**

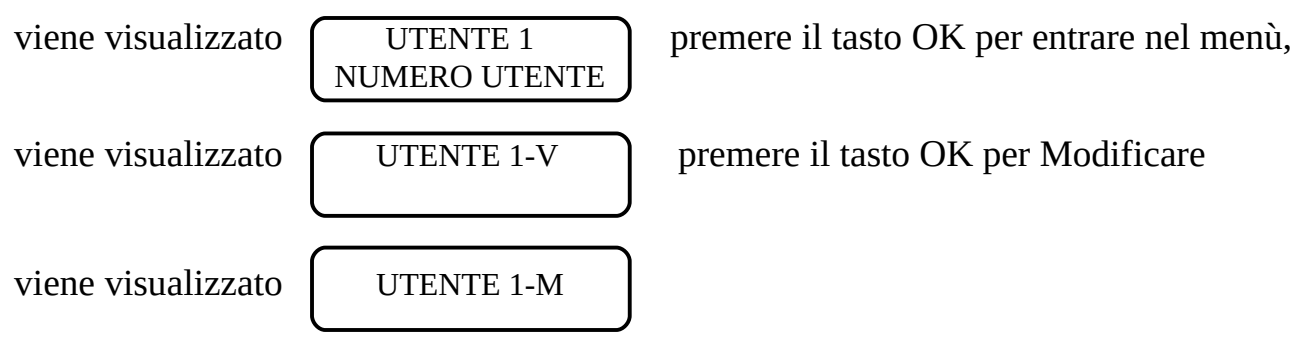

a questo punto inserire il numero telefonico dalla tastiera alfanumerica e confermare

con il tasto OK, verrà visualizzato  $\int$  UTENTE 1 -V

nb: la lettera V indica la possibilità di Visualizzare il numero telefonico, invece la lettera M indica la possibilità di Modificarlo.

3351234567

Premere il tasto \* per uscire dal menù e premere il tasto ► per passare alle medesime programmazioni degli altri utenti attivati.

Al termine digitare il tasto  $*$  fino a visualizzare  $\int$  USCITA SETUP

e confermare con il tasto OK.

#### <span id="page-18-2"></span>**4 Comandi Remoti RevoGSM**

#### <span id="page-18-1"></span>**4.1 Inserimento Aree**

Stringa : CMD\_xxxxxx\_A[1[T-P],2[T-P],3[T-P],4[T-P],]

 $xxxxxx=codice$  utente max 6 cifre  $[1,2,3,4]=Area1,2,3,4$   $[T-P]=Totale-Perimetrale$ 

Esempio: inserimento Area1,2,3,4 in modalità Totale Nb:invio messaggi permesso solo ad utenti con relativi permessi attivi

Nel caso in cui I comandi vengono eseguiti, il combinatore risponde con un sms:

#### <span id="page-18-0"></span>**4.2 Disinserimento Aree**

Stringa : CMD\_xxxxxx\_D[1,2,3,4,]

xxxxxx=codice utente max 6 cifre  $[1,2,3,4]$ =Area1,2,3,4

Esempio: Disinserimento Area1,2,3,4 Nb:invio messaggi permesso solo ad utenti con relativi permessi attivi

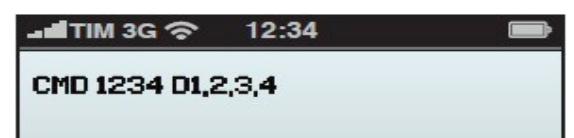

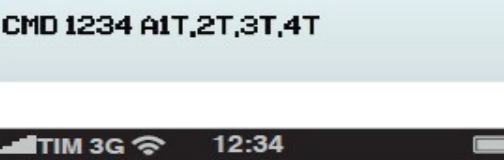

■TIM 3G 令 12:34

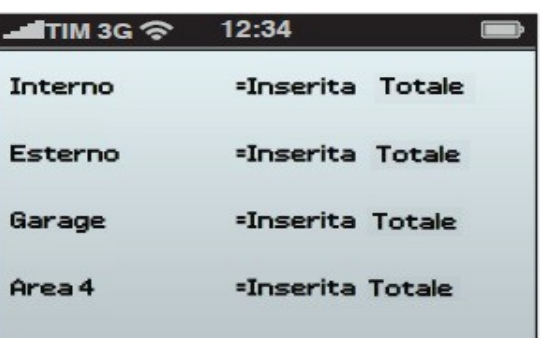

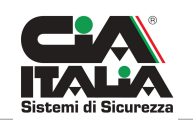

SALVARE MODIFIC.

Nel caso in cui I comandi vengono eseguiti, il combinatore risponde con un sms:

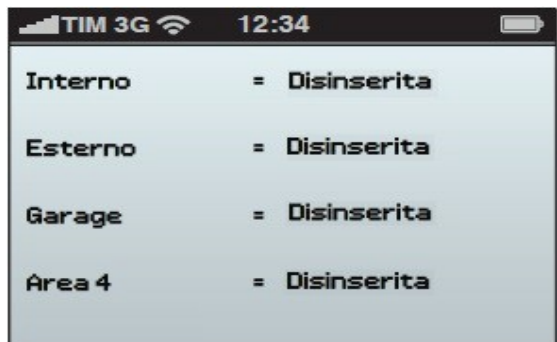

#### <span id="page-19-1"></span>**4.3 Esclusione-Inclusione zona**

Stringa : CMD\_xxxxxx\_E[01-84][I-E]

 $xxxxxx=codice$  utente max 6 cifre  $[01-84]=Z$ one 1 fino a 84. Le zone 24h non si possono escludere. [I-E] "I" includi "E" escludi

Esempio: esclusione zona 1 Nb:invio messaggi permesso solo ad utenti con relativi permessi attivi

Nel caso in cui I comandi vengono eseguiti, ilcombinatore risponde con un sms:

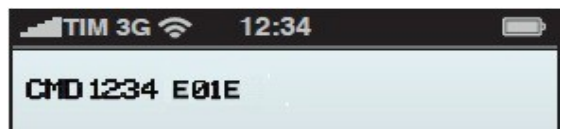

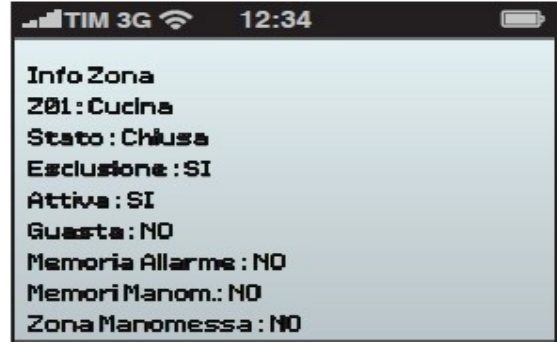

#### <span id="page-19-0"></span>**4.4 Comandi Uscite**

Stringa : CMD\_xxxxxx\_O[A-D][1-7]

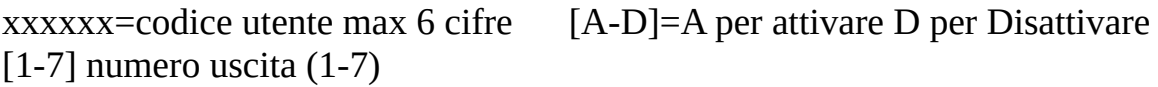

Esempio: esclusione zona 1 Nb:invio messaggi permesso solo ad utenti con relativi permessi

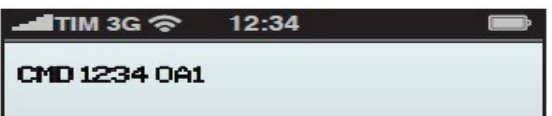

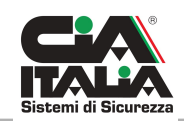

#### attivi

Nel caso in cui I comandi vengono eseguiti, il combinatore risponde con un sms:

#### $\blacksquare$ TIM 3G  $\widehat{\mathcal{D}}$ 12:34

Info IO In 1: Ingresso 01 Stato: Non Attivo Out1:Uscita 81 On Stato: Attiva **Uincolo Input: SI** Out Puls: No

#### <span id="page-20-1"></span>**4.5 Informazioni Release Combinatore**

Stringa : CMD\_xxxxxx\_IR

xxxxxx=codice utente max 6 cifre

Esempio: Info versione combinatore Nb:invio messaggi permesso solo ad utenti con relativi permessi attivi

Nel caso in cui I comandi vengono eseguiti, il combinatore risponde con un sms:

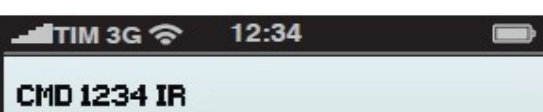

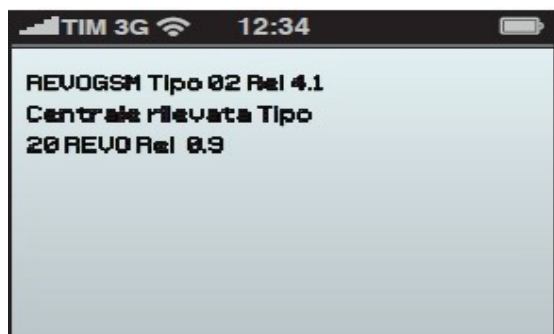

#### <span id="page-20-0"></span>**4.6 Informazioni Zone**

Stringa : CMD\_xxxxxx\_IZ[00-84]

xxxxxx=codice utente max 6 cifre [00-84]=Zone da 00 a 84

Esempio: informazione zona 1 Nb:invio messaggi permesso solo ad utenti con relativi permessi attivi

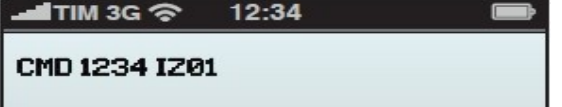

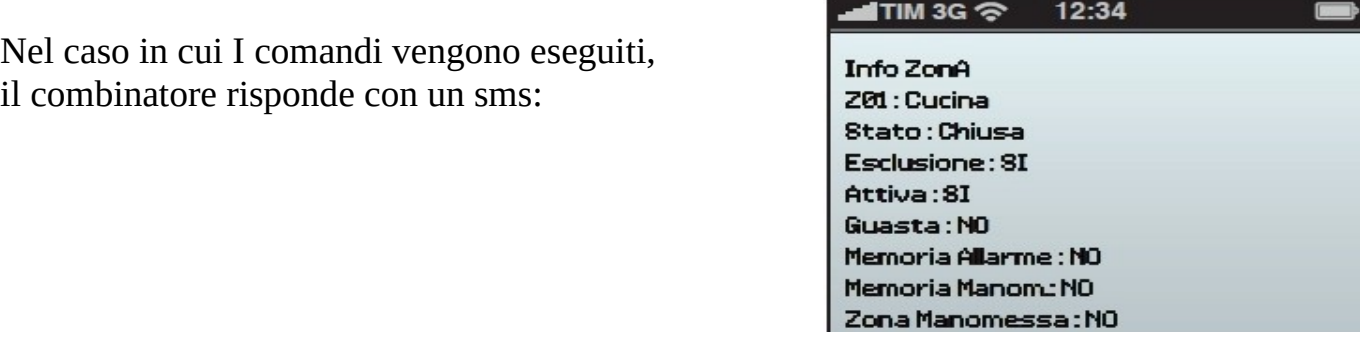

Nel caso in cui I comandi vengono eseguiti, il combinatore risponde con un sms:

#### <span id="page-21-1"></span>**4.7 Stato Ingressi-Uscite**

Stringa : CMD\_xxxxxx\_OI[1-7]

 $xxxxxx=codice$  utente max 6 cifre  $[1-7]$  =numero ingresso-uscita (1-7)

Esempio: esclusione zona 1 Nb:invio messaggi permesso solo ad utenti con relativi permessi attivi

Nel caso in cui I comandi vengono eseguiti, il combinatore risponde con un sms:

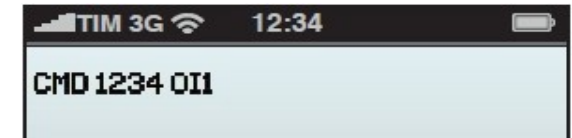

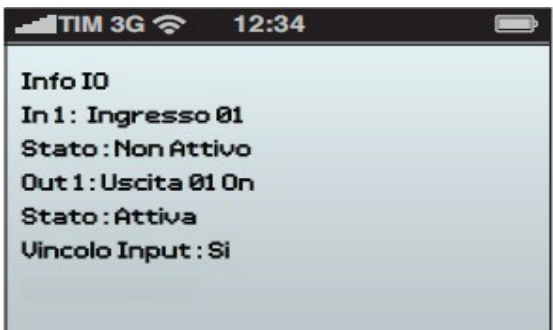

#### <span id="page-21-0"></span>**4.8 Informazioni SIM**

Stringa : CMD\_xxxxxx\_IS

xxxxxx=codice utente max 6 cifre

Esempio: informazioni SIM Nb:invio messaggi permesso solo ad utenti con relativi permessi attivi

Nel caso in cui I comandi vengono eseguiti, il combinatore risponde con un sms:

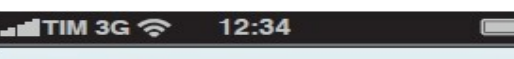

**CMD 1234 IS** 

#### 12:34 -∎∎TIM 3G ?

**Info Simcard** Ora attuale 12:12 del 12-12-17 Operatore vodafone

Segnale 087% Ber Ø Imei 868200000000000

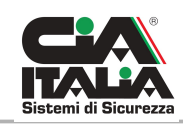

#### <span id="page-22-1"></span>**4.9 Stato Aree**

Stringa : CMD\_xxxxxx\_IA[1-2-3-4-T]

xxxxxx=codice utente max 6 cifre  $[1-4-T]=1-4$  Numero area T per tutte

Esempio: informazioni area 1

Nb:invio messaggi permesso solo ad utenti con relativi permessi attivi

Nel caso in cui I comandi vengono eseguiti, il combinatore risponde con un sms:

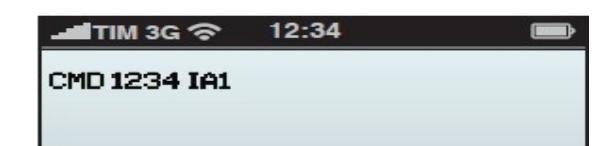

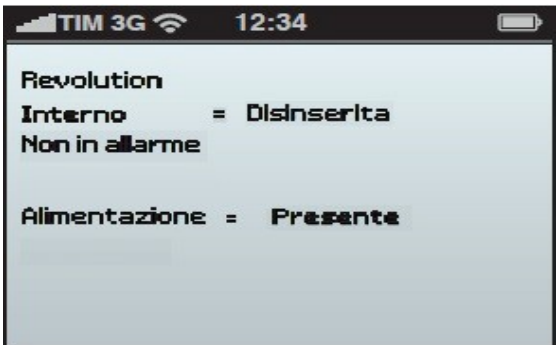

#### <span id="page-22-0"></span>**5 Menù Vocale RevoGSM**

La Centrale Revolution, non necessita della registrazione di messaggi vocali, essendo a sintesi vocale "Text to Speech", consentendo una riproduzione artificiale dei messaggi di testo.tutti I messaggi di testo sono già inclusi, ma possono essere personalizzati a seconda delle esigenze, rientrando nel numero di caratteri consentiti (16). In particolare, il messaggio di testo comune, programmabile nel setup del modulo gsm, consente di inserire fino a 32 caratteri.

Chiamando il combinatore si ascolta  $\vert \phi \rangle$ 

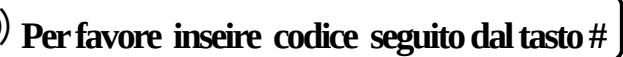

digitare un codice utente e confermare con il tasto #

Se la password è errata si ascolterà il messaggio  $\begin{pmatrix} 1 & 0 \\ 0 & \end{pmatrix}$  **Codice errato**  $\begin{pmatrix} 1 & 0 \\ 0 & \end{pmatrix}$  ed è possibile riprovare.

Se la password è corretta, il combinatore risponde con un messaggio di benvenuto e riproduce il nome associato all'utente.

Quindi propone di <sup>(1)</sup> **Digitare "0" per automazioni oppure "1" per aree** 

#### <span id="page-23-0"></span>**5.1 Menù vocale Automazioni "0"**

Una volta digitato "0" ascolteremo  $\vert \psi \rangle$  **Digitare numero automazione da 1 a 7** 

Esempio: Scelta n°1 con uscita 1 non impulsiva e vincolata al relativo ingresso 1. Il combinatorecontrolla lo stato dell'ingresso 1 e lo stato dell'iscita 1. I messaggivocali saranno due a seconda dello stato:

Ipotesi 1:Stato ingresso 1 non attivo e stato uscita 1 non attiva

 " **Nome ingresso 1" non attivo "nome uscita 1" non attiva, per attivare digitare 7, per scelta automazione digitare 0**

se si sceglie 7 ascolteremo:

**Comando in corso, attendere prego, "nome ingresso 1" attivo, " nome uscita 1" attiva**

<sup>(1)</sup>) **Per disattivare digitare 9 per scelta automazioni digitare 0 | scegliendo 0 si ritorna al menù** 

vocale automazioni.

Per qualsiasi altro numero diverso da 7 o 0, ascolteremo  $\vert \psi \rangle$  **Errore comando** 

Ipotesi 2: Stato ingresso 1 attivo e stato uscita 1 attiva

 **"Nome ingresso 1" attivo "nome uscita 1" attiva , per disattivare digitare 9, per scelta automazione digitare 0**

se si sceglie 9 ascolteremo:

 **Comando in corso, attendere prego, "nome ingresso 1" non attivo, " nome uscita 1" non attiva**

<sup>(1)</sup>) **Per attivare digitare 7 per scelta automazioni digitare 0** | scegliendo 0 si ritorna al menù

vocale automazioni.

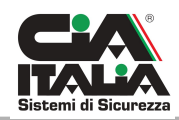

Per qualsiasi altro numero diverso da 7 o 0, ascolteremo  $\int$  <sup>(1)</sup>) **Errore comando** 

#### <span id="page-24-0"></span>**5.2 Menù vocale Aree "1"**

Una volta digitato 1 ascolteremo:

 **per "nome area 1" digitare 1, per "nome area 2" digitare 2, per "nome area 3" digitare 3, per "nome area 4 " digitare 4**

Dopo aver selezionato l'area, il combinatore controlla lo stato d'inserimento della stessa. I messaggi vocali riprodotti saranno diversi (2) a seconda dello stato:

Ipotesi 1: Stato area 1 non inserita

**Area "nome area" disinserita , per inserimento totale digitare 7**

**Per inserimento perimetrale digitare 8, per scelta aree digitare 0**

Se si sceglie 7 ascolteremo:

 **Comando in corso, attendere prego, "nome testo comune" "nome area 1" inserita totale, non in allarme**

**alimentazione presente, ultimo operatore "utente 1"**

**Digitare 0 per automazione, digitare 1 per funzioni aree, altrimenti riagganciare**

Se si sceglie 8 ascolteremo:

 **Comando in corso, attendere prego, "nome testo comune" "nome area 1" inserita perimetro, non in allarme**

**alimentazione presente, ultimo operatore "utente 1"**

**Digitare 0 per automazione, digitare 1 per funzioni aree, altrimenti riagganciare**

Se si sceglie 0 si ritora al menù vocale Aree

Ipotesi 2: Stato area 1 inserita

**Area "nome area" inserita , per disinserire digitare 9, per scelta aree digitare 0**

Se si sceglie 9 ascolteremo:

 **Comando in corso, attendere prego, "nome testo comune" "nome area 1" disinserita , non in allarme**

**alimentazione presente, ultimo operatore "utente 1"**

**Digitare 0 per automazione, digitare 1 per funzioni aree, altrimenti riagganciare**

Se si sceglie 0 si ritorna al menù vocale Aree

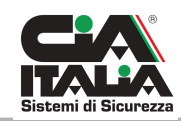

#### <span id="page-26-1"></span>**6 Stop Allarme Rapina**

Per "stoppare" l'allarme Rapina bisogna agire dal pannello frontale della Centrale (NON DA CONSOLE) utilizzando I tasti ◀▲▼▶

premere il tasto ► viene visualizzato [ INSERIRE CODICE  $\gg>>\; -\; <<\; <$ Digitare il codice Master selezionando I numeri con I tasti ▲▼ spostandosi con I tasti◄ ► premere il tasto  $\triangleright$  fino a visualizzare [INSERIRE CODICE ] e confermare con  $\triangleright$  >>>> \* \* \* \* <┘<< viene visualizzato  $\bigcap$  DISINSERIMENTO  $\bigcap$  e confermare con il tasto  $\blacktriangleright$  $<<$  NO >>  $<<$  SI >>

A questo punto si fermeranno gli avvisi da parte del Combinatore telefonico e verranno disattivate eventuali uscite programmate come "Allarme Rapina".

#### <span id="page-26-0"></span>**7 Disinserimento d'Emergenza**

In caso di anomalia della linea rs485 e di conseguenza delle console, è sempre possibile ricorrere all'utilizzo del pannello frontale per disinserire eventuali allarmi, utilizzando I tasti frontali◄▲▼►

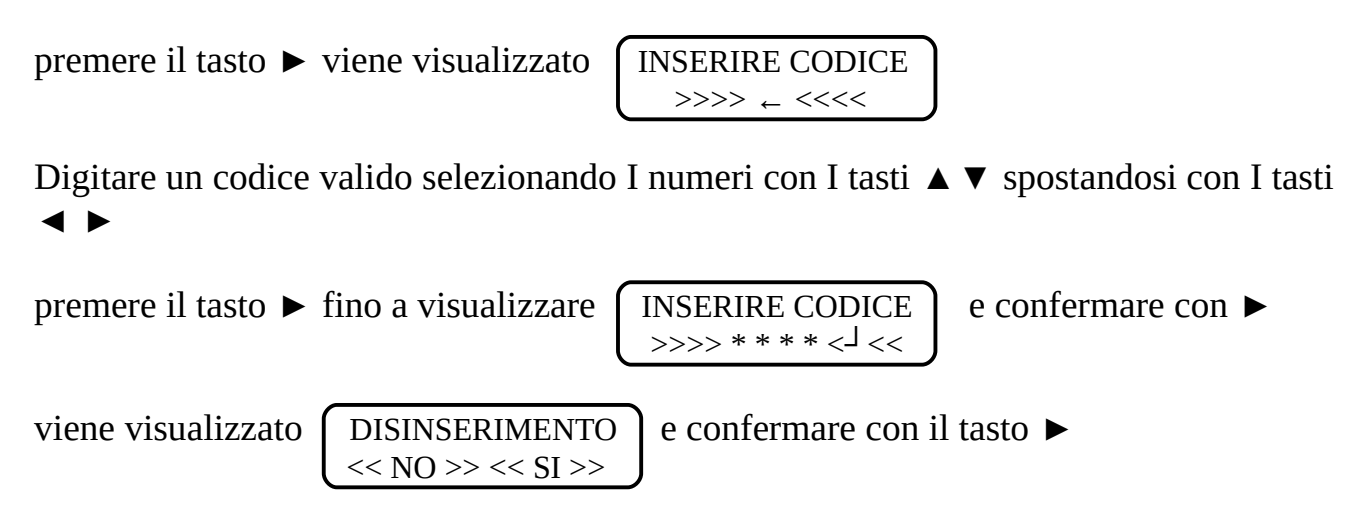

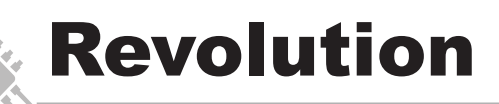

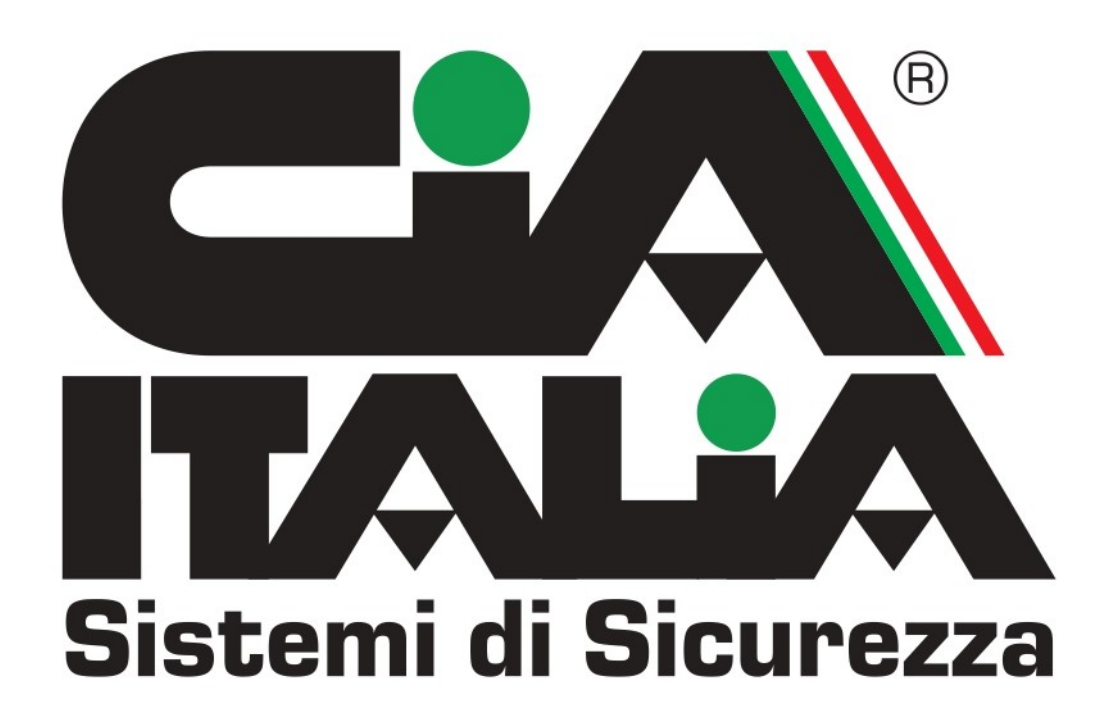